# ACI ファブリックのコントラクトおよびルール の確認

内容 はじめに トポロジ プロセスの概要 使用されたコントラクト/ゾーニング ルールの特定 ハードウェア プログラミングの検証 ハードウェア プログラミングに関する問題のトラブルシューティング 有効なトラブルシューティング コマンド トラブルシューティングのヒント ルールIDから契約名を取得

### はじめに

このドキュメントでは、アプリケーション セントリック インフラストラクチャ(ACI)ファブリ ックにコントラクトが設定されていて、正常に動作していることを検証する方法を説明します。

## トポロジ

このドキュメント全体を通して使用する例では、仮想マシン(VM)A がリーフ 1 に接続され、リ ーフ 2 に接続された VM-B との通信を許可するコントラクトが設定されています。このコントラ クトでは、Internet Control Message Protocol(ICMP)および HTTP の両方が許可されます。

以下の図に、トポロジを示します。

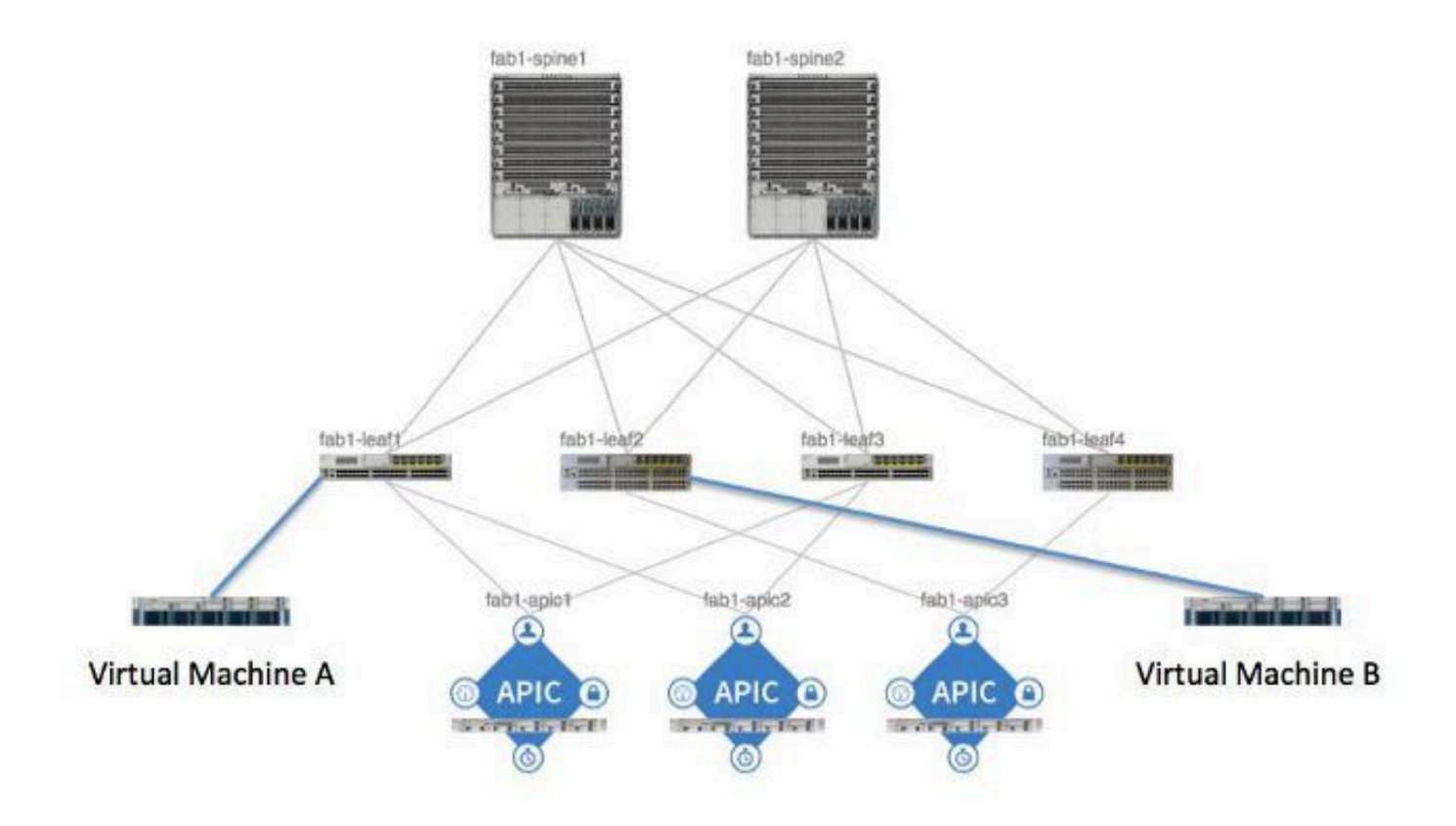

### プロセスの概要

コントラクトとルールのポリシー インタラクションおよびフローは以下のとおりです。

- 1. Application Policy Infrastructure Controller(APIC)上のポリシー マネージャは、スイッチ 上のポリシー要素マネージャと通信します。
- スイッチ上のポリシー要素マネージャは、スイッチ上のオブジェクト ストアをプログラム 2. します。
- スイッチ上のポリシー マネージャは、スイッチ上のアクセス コントロール リスト 3. QoS(ACLQOS)クライアントと通信します。
- 4. ACLQOS クライアントは、ハードウェアをプログラムします。

# 使用されたコントラクト/ゾーニング ルールの特定

次に、2つのエンドポイントグループ(EPG)に対してコントラクトが追加される前のリーフからの show zoning-ruleコマンドの出力例を示します。

<#root>

fab1\_leaf1#

**show zoning-rule**

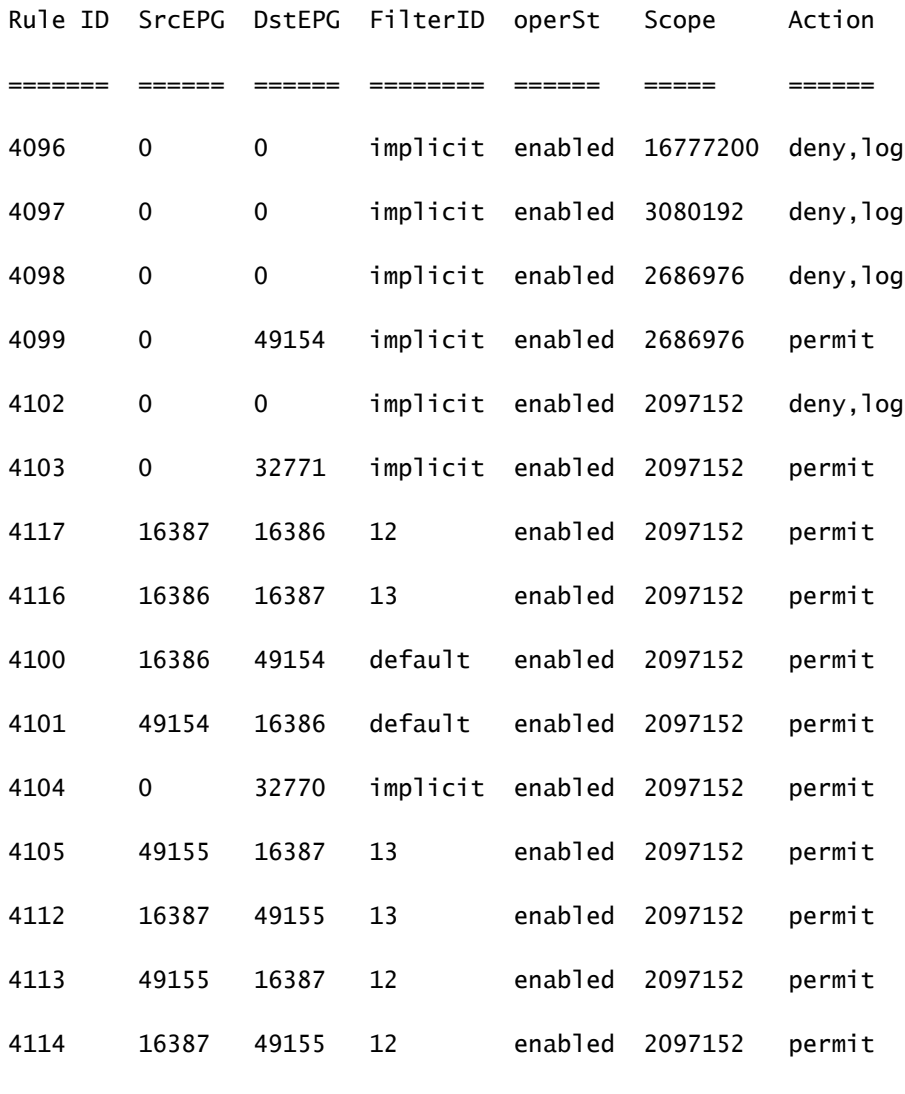

[snip]

コントラクトが追加され、2 つの EPG が相互通信できるようになった後に同じコマンドを実行す ると、以下の出力が生成されます。

#### <#root>

fab1\_leaf1#

**show zoning-rule**

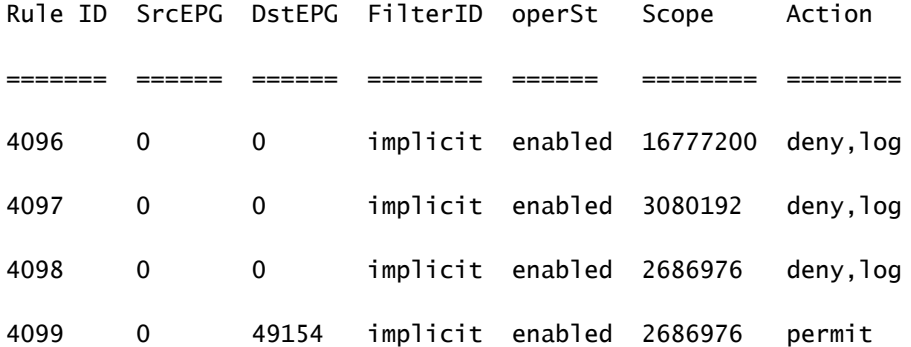

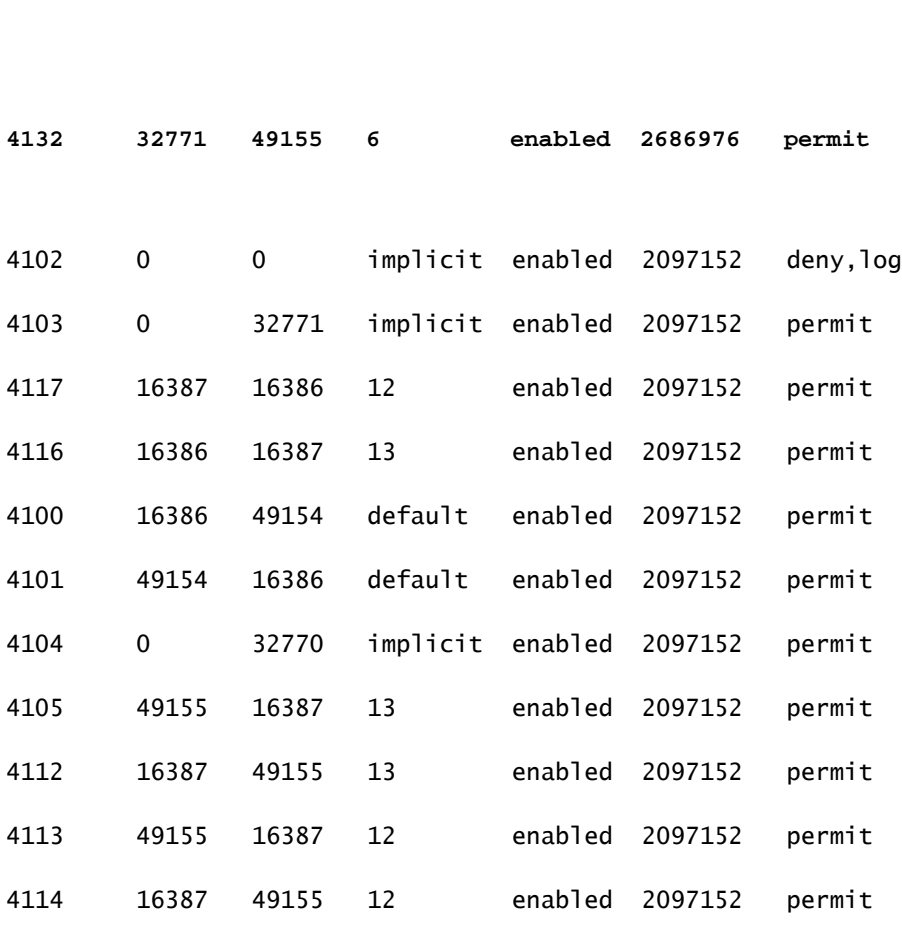

**4131 49155 32771 7 enabled 2686976 permit**

[snip]

- 注:追加された新しいルールID(4131および4132)、フィルタID 7および6、およびスコー プ2686976に注目してください。
- 注意:このコマンド出力では、ラボシステムで検査する必要があるルールを簡単に見つける ことができます。ただし、動的に変更が加えられている実稼働環境では、このコマンドの出 力が煩雑になる可能性があります。

対象のルールを特定するために使用できる別の方法は、Visore を使用することです。コンテキス ト管理対象オブジェクト(MO)で fvCtx を検索します。検索結果の画面で、特定のコンテキスト 識別名(DN)を検索できます(以下を参照)。

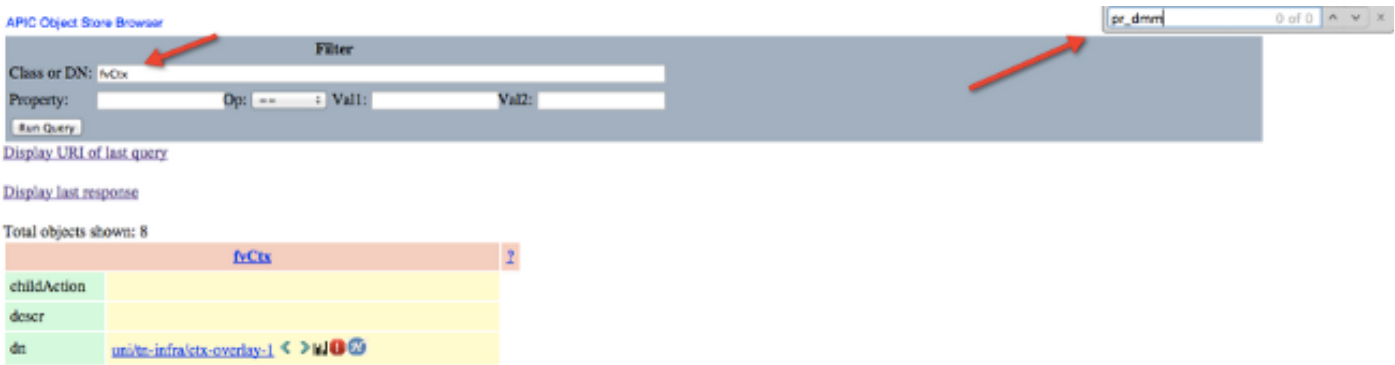

そのコンテキストのスコープを書き留めます。このスコープを使用して show-zoning-rule コマン ド出力をマッピングすることで、照会すべきルールを特定できます。

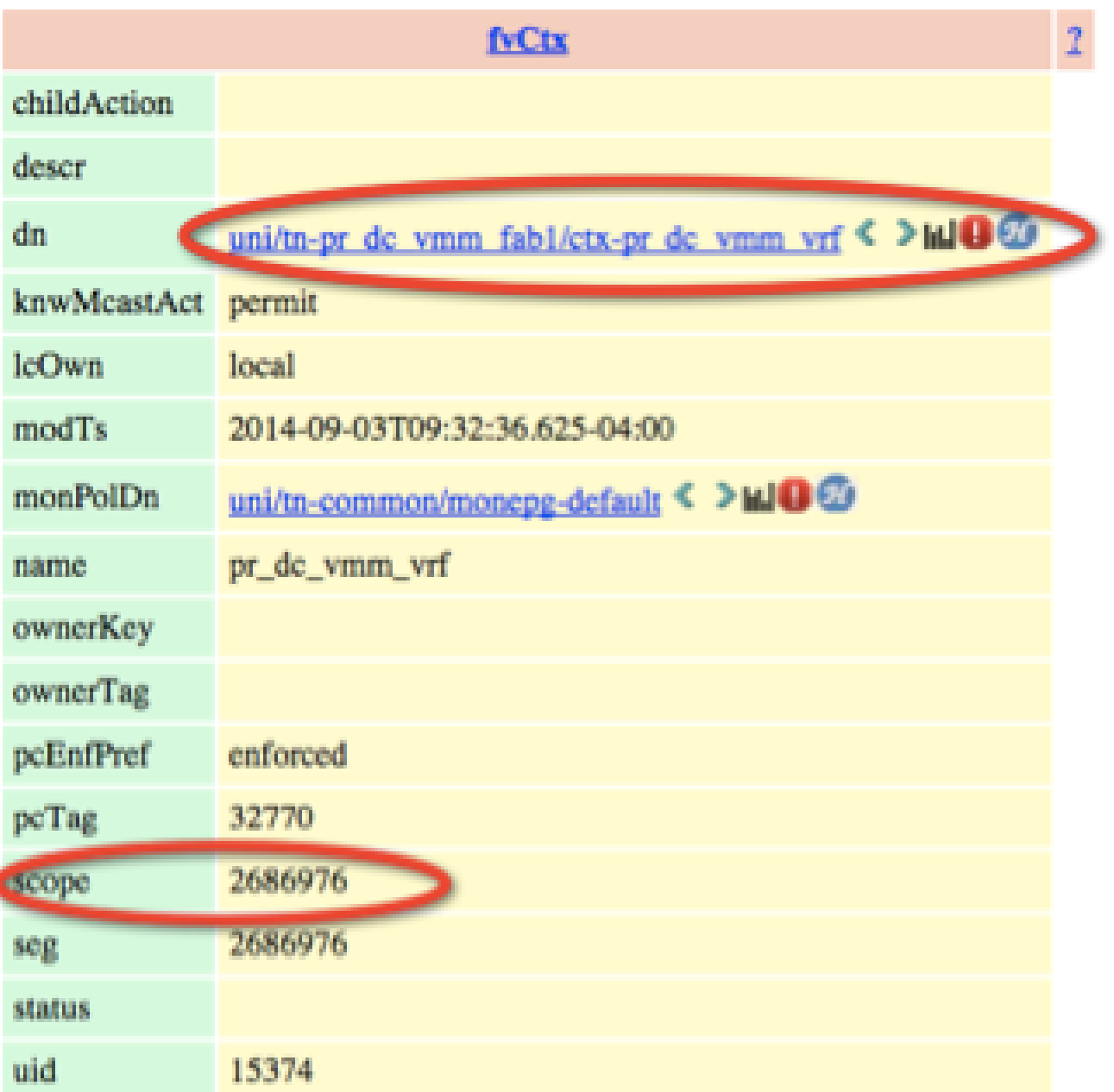

また、ユーザ インターフェイス (UI) でコンテキストのセグメント ID/スコープを特定すること もできます(以下を参照)。

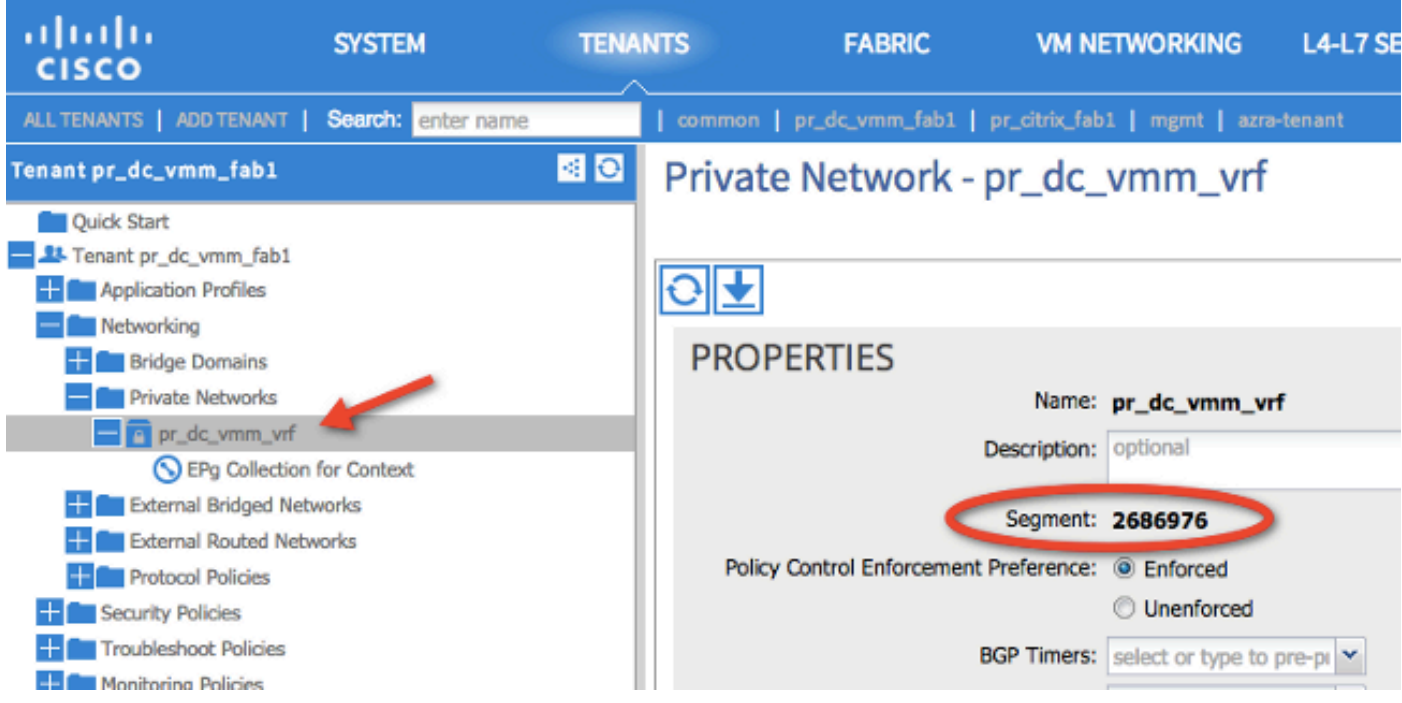

このスコープは、show zoning-rules コマンド出力に示されるスコープと一致します。

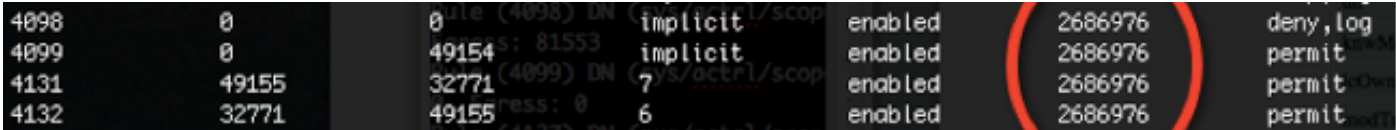

スコープ ID 情報を入手し、ルールとフィルタ ID を特定した後は、次のコマンドを使用して、新 しいフィルタと一致すること(および出力に EPG 間の暗黙の deny メッセージが含まれていない こと)を検証できます。暗黙の deny メッセージが含まれている場合、デフォルトでは EPG が相 互通信できません。

以下のコマンド出力で、リーフ 1 のフィルタ 6 (f-6) が増加していることに注目してください。

#### <#root>

fab1\_leaf1#

**show system internal policy-mgr stats | grep 2686976**

Rule (4098) DN (sys/actrl/scope-2686976/rule-2686976-s-any-d-any-f-implicit) Ingress: 0, Egress: 81553

Rule (4099) DN (sys/actrl/scope-2686976/rule-2686976-s-any-d-49154-f-implicit) Ingress: 0, Egress: 0

Rule (4131) DN (sys/actrl/scope-2686976/rule-2686976-s-49155-d-32771-f-7) Ingress: 0, Egress: 0

**Rule (4132) DN (sys/actrl/scope-2686976/rule-2686976-s-32771-d-49155-f-6) Ingress: 1440, Egress: 0**

#### <#root>

fab1\_leaf1#

**show system internal policy-mgr stats | grep 2686976**

Rule (4098) DN (sys/actrl/scope-2686976/rule-2686976-s-any-d-any-f-implicit) Ingress: 0, Egress: 81553

Rule (4099) DN (sys/actrl/scope-2686976/rule-2686976-s-any-d-49154-f-implicit) Ingress: 0, Egress: 0

Rule (4131) DN (sys/actrl/scope-2686976/rule-2686976-s-49155-d-32771-f-7) Ingress: 0, Egress: 0

**Rule (4132) DN (sys/actrl/scope-2686976/rule-2686976-s-32771-d-49155-f-6)**

 **Ingress: 1470, Egress: 0**

以下のコマンド出力で、リーフ 2 のフィルタ 7 (f-7) が増加していることに注目してください。

#### <#root>

fab1\_leaf2#

**show system internal policy-mgr stats | grep 268697**

Rule (4098) DN (sys/actrl/scope-2686976/rule-2686976-s-any-d-any-f-implicit) Ingress: 0, Egress: 80257

Rule (4099) DN (sys/actrl/scope-2686976/rule-2686976-s-any-d-49153-f-implicit) Ingress: 0, Egress: 0

Rule (4117) DN (sys/actrl/scope-2686976/rule-2686976-s-32771-d-49155-f-6) Ingress: 0, Egress: 0

**Rule (4118) DN (sys/actrl/scope-2686976/rule-2686976-s-49155-d-32771-f-7) Ingress: 2481, Egress: 0**

<#root>

fab1\_leaf2#

**show system internal policy-mgr stats | grep 268697**

Rule (4098) DN (sys/actrl/scope-2686976/rule-2686976-s-any-d-any-f-implicit) Ingress: 0, Egress: 80257

Rule (4099) DN (sys/actrl/scope-2686976/rule-2686976-s-any-d-49153-f-implicit) Ingress: 0, Egress: 0

Rule (4117) DN (sys/actrl/scope-2686976/rule-2686976-s-32771-d-49155-f-6) Ingress: 0, Egress: 0

**Rule (4118) DN (sys/actrl/scope-2686976/rule-2686976-s-49155-d-32771-f-7) Ingress: 2511, Egress: 0**

ヒント:この問題をさらにトラブルシューティングするには、スコープ、ルールID、宛先、 送信元のpcTag、およびフィルタに関する知識が重要です。また、その間にルール ID が存 在する EPG の知識も役立ちます。

DN 名が fvAEPg の MO に対して検索を実行し、moquery コマンドを使用して特定の pcTag を grep できます(以下を参照)。

<#root>

admin@RTP\_Apic1:~>

**moquery -c fvAEPg | grep 49155 -B 5**

dn : uni/tn-Prod/ap-commerceworkspace/

**epg-Web**

lcOwn : local matchT : AtleastOne modTs : 2014-10-16T01:27:35.355-04:00 monPolDn : uni/tn-common/monepg-default

**pcTag : 49155**

また、次に示すように、filter オプションを指定した moquery コマンドを使用することもできま す。

#### <#root>

admin@RTP\_Apic1:~>

**moquery -c fvAEPg -f 'fv.AEPg.pcTag=="49155"'**

Total Objects shown: 1

# fv.AEPg name : Web childAction : configIssues : configSt : applied descr : dn : uni/tn-Prod/ap-commerceworkspace/

**epg-Web**

lcOwn : local matchT : AtleastOne modTs : 2014-10-16T01:27:35.355-04:00 monPolDn : uni/tn-common/monepg-default

**pcTag : 49155**

prio : unspecified rn : epg-Web scope : 2523136 status : triggerSt : triggerable uid : 15374

# ハードウェア プログラミングの検証

次に、ルールのハードウェア エントリを確認します。ハードウェア情報を表示するには、show platform internal ns table mth\_lux\_slvz\_DHS\_SecurityGroupStatTable\_memif\_data ingress コマン ドを入力します(これは vsh\_lc コマンドです)。

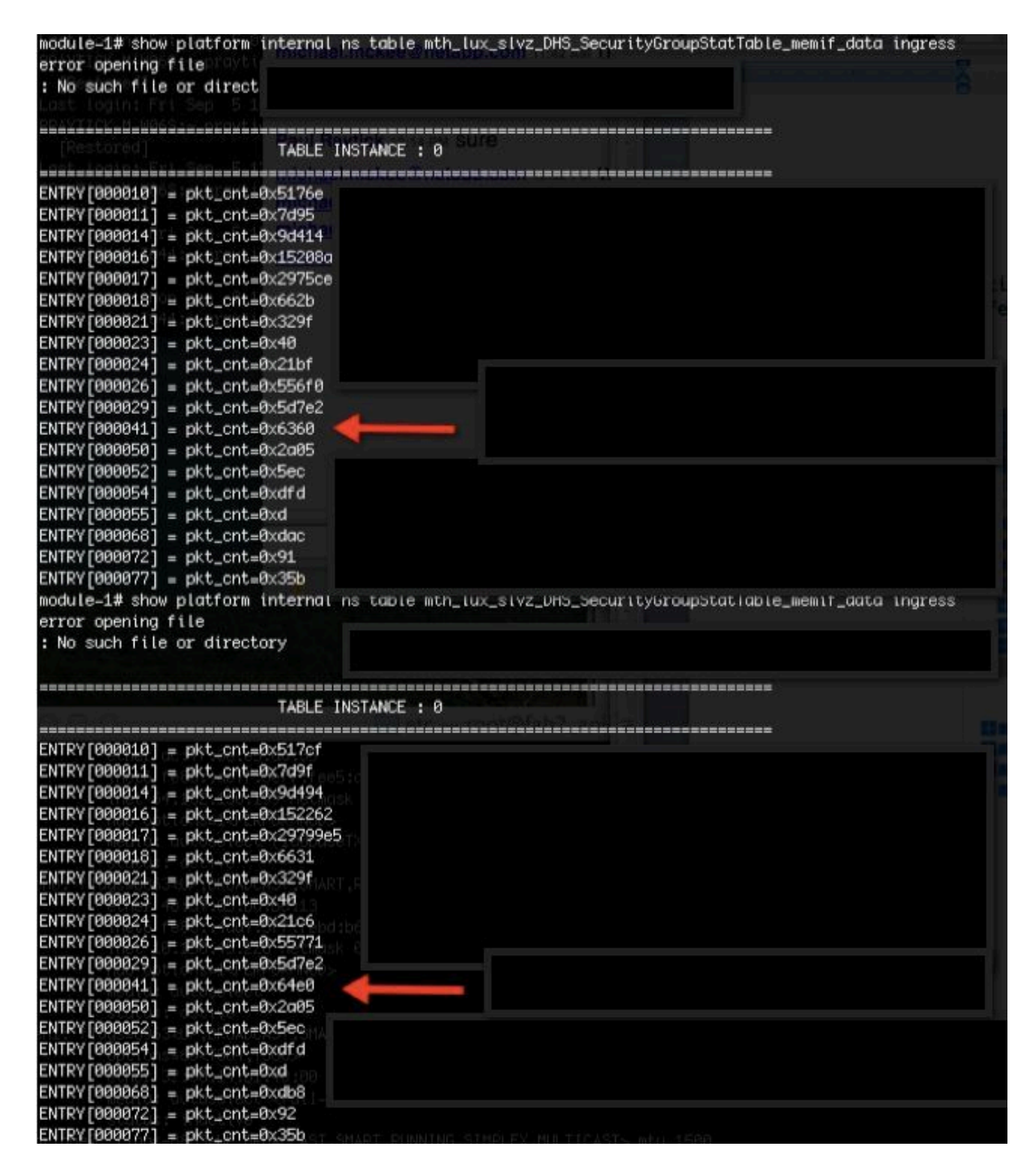

上記の例では、ハードウェア エントリ 41(ENTRY [000041])が増加しています。

注:上記のコマンドはNorthstar ASICに使用されています。DonnerまたはDonner+に使用さ れるコマンドは、show platform internal ns table mth\_luxh\_slvy\_DHS\_SecurityGroupStatTable\_memif\_dataです。

注:このコマンドの使用は実稼働環境では実用的ではありませんが、このセクションで説明

する他のコマンドを代わりに使用できます。

ルール(4132)とスコープ(268976)を覚えておいてください。

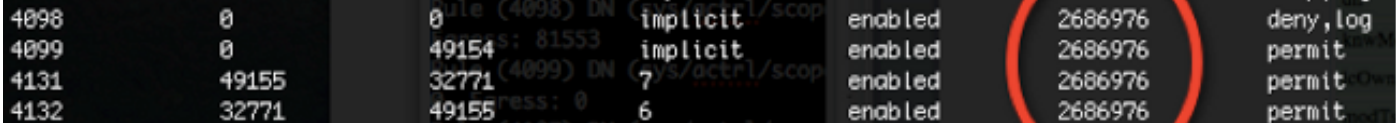

ルール ID と Ternary Content-Addressable Memory (TCAM) ハードウェア インデックス エント リのマッピングを判別し、ルール ID/フィルタ ID を基準にフィルタリングするために、以下のコ マンドを入力します。

<#root>

module-1#

**show system internal aclqos zoning-rules**

[snip]

```
===========================================
Rule ID: 4131 Scope 4 Src EPG: 49155 Dst EPG: 32771 Filter 7
Curr TCAM resource:
    =============================
      unit_id: 0
      === Region priority: 771 (rule prio: 3 entry: 3)===
       sw\_index = 62 |
hw_index = 40
      === Region priority: 772 (rule prio: 3 entry: 4)===
       sw\_index = 63hw_index = 45
 ===========================================
Rule ID: 4132 Scope 4 Src EPG: 32771 Dst EPG: 49155 Filter 6
Curr TCAM resource:
=============================
   unit_id: 0
      === Region priority: 771 (rule prio: 3 entry: 3)===
       sw\_index = 66 |
hw index = 41== Region priority: 771 (rule prio: 3 entry: 3)==sw\_index = 67 |
hw_index = 42
```
[snip]

この例では、対象の送信元と宛先のEPGの組み合わせは、32771=0x8003、49155=0xC003です。 したがって、ルールID(4131および4132)とフィルタID(6および7)に一致する、これらの送信 元クラスと宛先クラスのすべてのTCAMエントリを検討できます。

以下の例では、これらの TCAM エントリの一部がダンプされています。以下に参考として、これ らの EPG に対して ping と Web トラフィックを許可するコントラクト設定を示します。

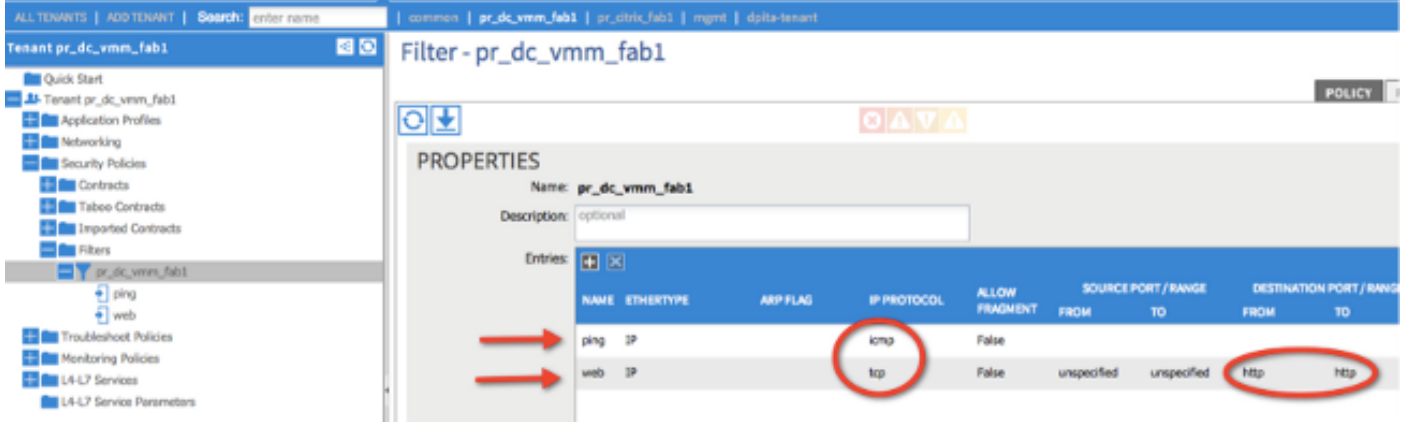

#### <#root>

module-1#

**show platform internal ns table mth\_lux\_slvz\_DHS\_SecurityGroupKeyTable0**

 **\_memif\_data 41**

=============================== TABLE INSTANCE : 0 =======================================================================  $ENTRY[000041] =$  sg\_label=0x4 sclass=0x8003 dclass=0xc003 prot=0x1  **(IP Protocol 0x01 = ICMP)**

注:上記のコマンドはNorthstar ASICに使用されています。Donner または Donner+ に使用 されるコマンドは、show platform internal ns table

mth\_luxh\_slvq\_DHS\_SecurityGroupKeyTable0\_memif\_data です。

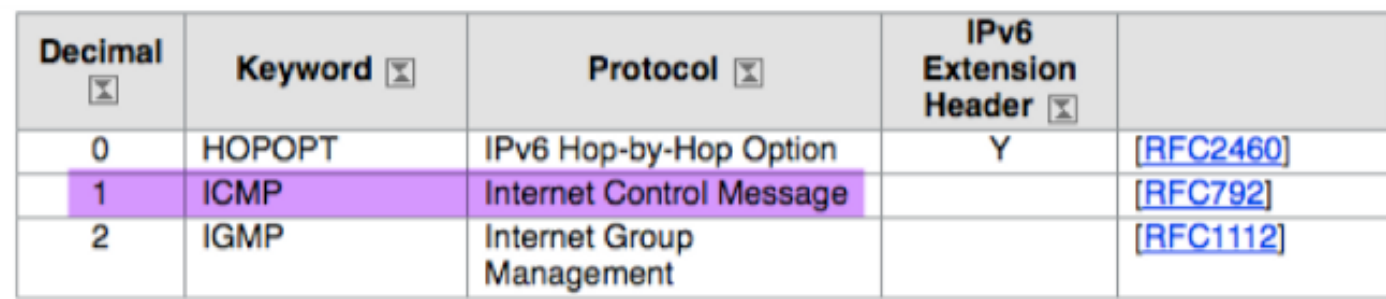

#### <#root>

sup\_tx\_mask=0x1

src\_policy\_incomplete\_mask=0x1

dst\_policy\_incomplete\_mask=0x1

class\_eq\_mask=0x1

aclass\_mask=0x1ff

port\_dir\_mask=0x1

dport\_mask=0xffff

sport\_mask=0xffff

tcpflags\_mask=0xff

ip\_opt\_mask=0x1

ipv6\_route\_mask=0x1

ip\_fragment\_mask=0x1

ip\_frag\_offset0\_mask=0x1

ip\_frag\_offset1\_mask=0x1

ip\_mf\_mask=0x1

l4\_partial\_mask=0x1

dst\_local\_mask=0x1

routeable\_mask=0x1

spare\_mask=0x7ff

v4addr\_key\_mask=0x1

v6addr\_key\_mask=0x1

valid=0x1

**show platform internal ns table mth\_lux\_slvz\_DHS\_SecurityGroupKeyTable0**

 **\_memif\_data 42**

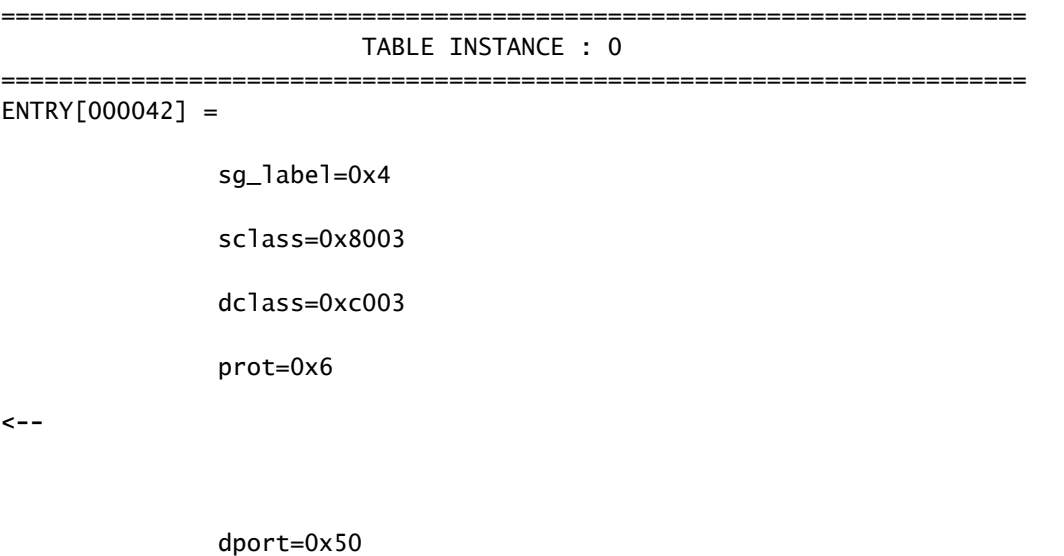

**<--**

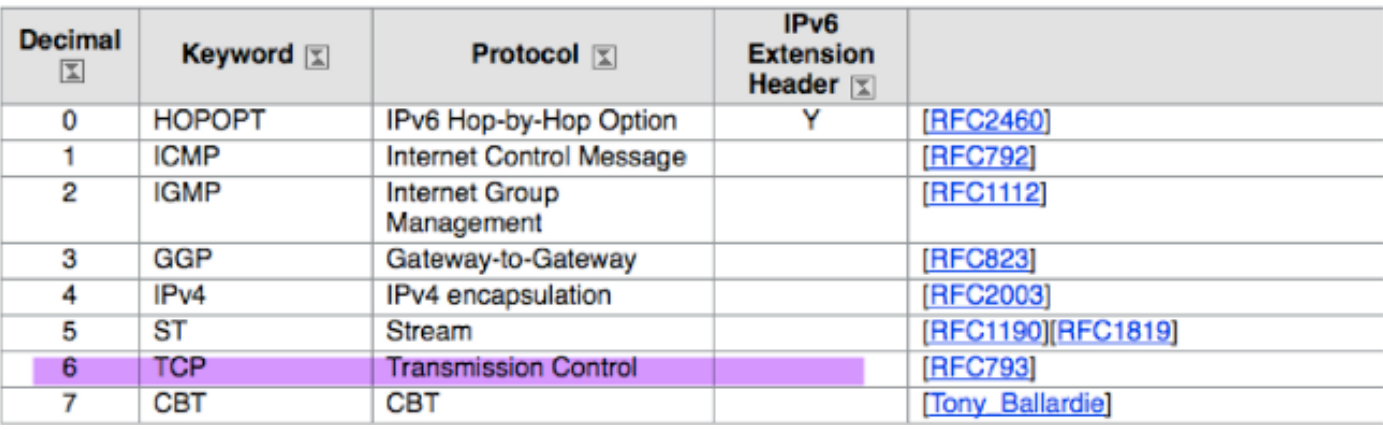

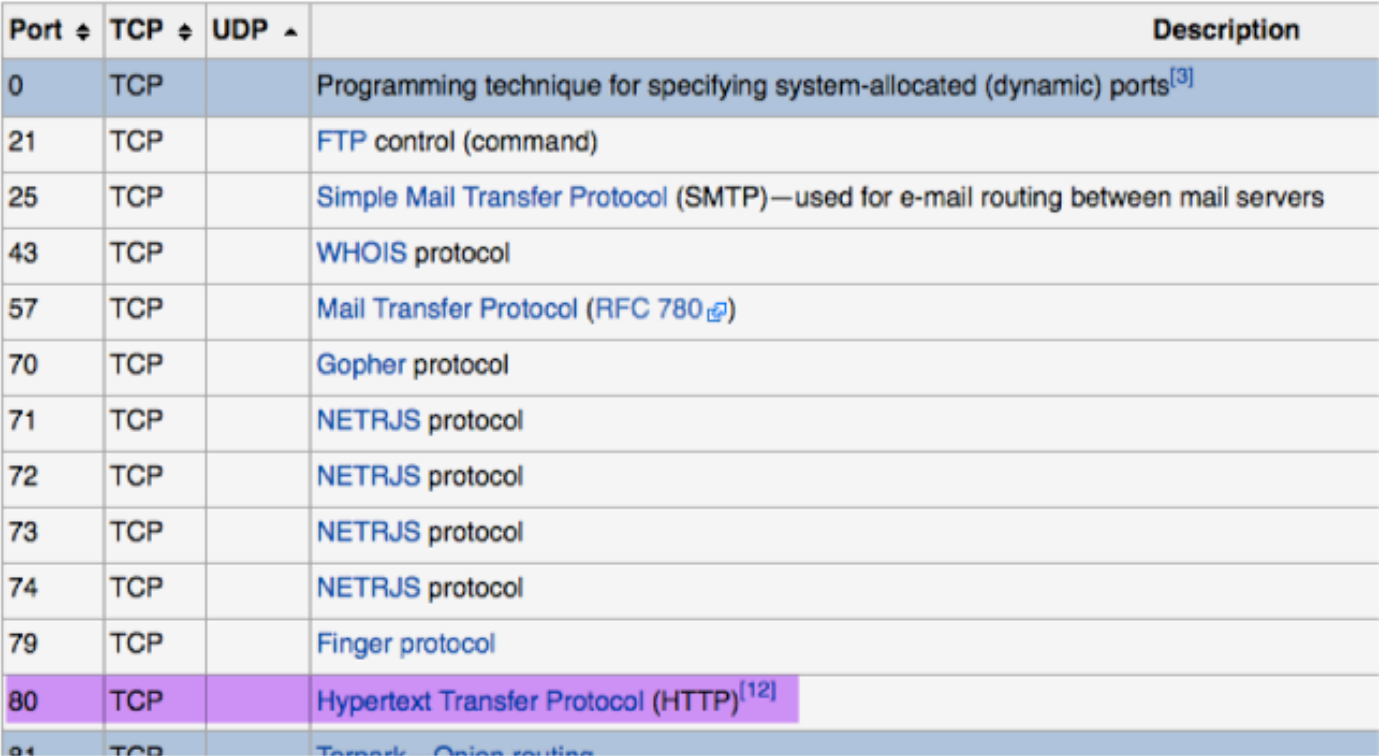

sup\_tx\_mask=0x1

src\_policy\_incomplete\_mask=0x1

dst\_policy\_incomplete\_mask=0x1

class\_eq\_mask=0x1

aclass\_mask=0x1ff

port\_dir\_mask=0x1

sport\_mask=0xffff

tcpflags\_mask=0xff

ip\_opt\_mask=0x1

ipv6\_route\_mask=0x1

ip\_fragment\_mask=0x1

ip\_frag\_offset0\_mask=0x1

ip\_frag\_offset1\_mask=0x1

ip\_mf\_mask=0x1

l4\_partial\_mask=0x1

dst\_local\_mask=0x1

 $\boldsymbol{\mathscr{L}}$  ヒント:同じ方法で各TCAMエントリを確認できます。

# ハードウェア プログラミングに関する問題のトラブルシューテ ィング

ここでは、トラブルシューティングに役立つコマンドとヒントについて説明します。

有効なトラブルシューティング コマンド

問題が発生した際にリーフのポリシー マネージャ エラーを特定するには、以下のコマンドが役立 ちます。

#### <#root>

fab1 leaf1#

**show system internal policy-mgr event-history errors**

1) Event:E\_DEBUG, length:84, at 6132 usecs after Mon Sep 8 13:15:56 2014

[103] policy\_mgr\_handle\_ctx\_mrules(779): ERROR: Failed to process prio(1537): (null)

2) Event:E\_DEBUG, length:141, at 6105 usecs after Mon Sep 8 13:15:56 2014

 [103] policy\_mgr\_process\_mrule\_prio\_aces(646): ERROR: Failed to insert iptables rule for rule(4120) , fentry(5\_0) with priority(1537): (null)

[snip]

fab1\_leaf1#

**show system internal policy-mgr event-histor trace**

[1409945922.23737] policy\_mgr\_ppf\_hdl\_close\_state:562: Got close state callback [1409945922.23696] policy\_mgr\_ppf\_rdy\_ntf\_fun:239: StatStoreEnd returned: 0x0(SU CCESS)

```
[1409945922.23502] policy_mgr_ppf_rdy_ntf_fun:208: ppf ready notification: sess_
```
id: (0xFF0104B400005B51)

[1409945922.23475] policy\_mgr\_ppf\_rdy\_ntf\_fun:205: Got ready notification callba ck with statustype (4)

 $[1409945921.983476]$  policy mar awrap handler:992: Dropped...now purging it... [1409945921.982882] policy\_mgr\_ppf\_goto\_state\_fun:481: Sess id (0xFF0104B400005B

[snip]

module-1#

```
show system internal aclqos event-history trace
```
T [Fri Sep 5 13:18:24.863283] ============= Session End ============ T [Fri Sep 5 13:18:24.862924] Commit phase: Time taken 0.62 ms, usr 0.00 ms, sys 0.00 ms T [Fri Sep 5 13:18:24.862302] ppf session [0xff0104b410000087] commit ... npi nst 1 T [Fri Sep 5 13:18:24.861421] Verify phase: Time taken 0.77 ms, usr 0.00 ms, sys 0.00 ms T [Fri Sep 5 13:18:24.860615] ============= Session Begin ============ T [Fri Sep 5 13:18:24.830472] ============= Session End ============ T [Fri Sep 5 13:18:24.830062] Commit phase: Time taken 0.98 ms, usr 0.00 ms, sys 0.00 ms T [Fri Sep 5 13:18:24.829085] ppf session [0xff0104b410000086] commit ... npi nst 1 T [Fri Sep 5 13:18:24.827685] Verify phase: Time taken 2.04 ms, usr 0.00 ms, sys 0.00 ms T [Fri Sep 5 13:18:24.825388] ============= Session Begin ============ T [Fri Sep 5 12:32:51.364225] ============= Session End ============ T [Fri Sep 5 12:32:51.363748] Commit phase: Time taken 0.64 ms, usr 0.00 ms,

[snip]

### ヒント:一部のファイルはサイズが大きいため、ブートフラッシュに送信してエディタで確 認する方が簡単です。

<#root>

#### module-1#

**show system internal aclqos ?**

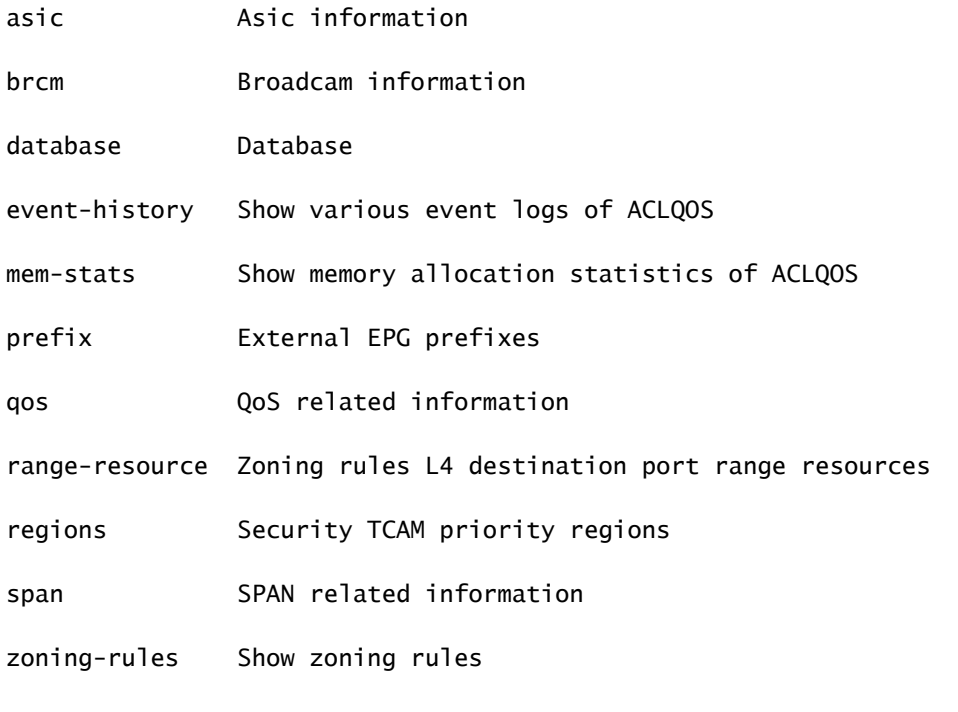

```
module-1#
```
**show system internal aclqos event-history ?**

**errors Show error logs of ACLQOS**

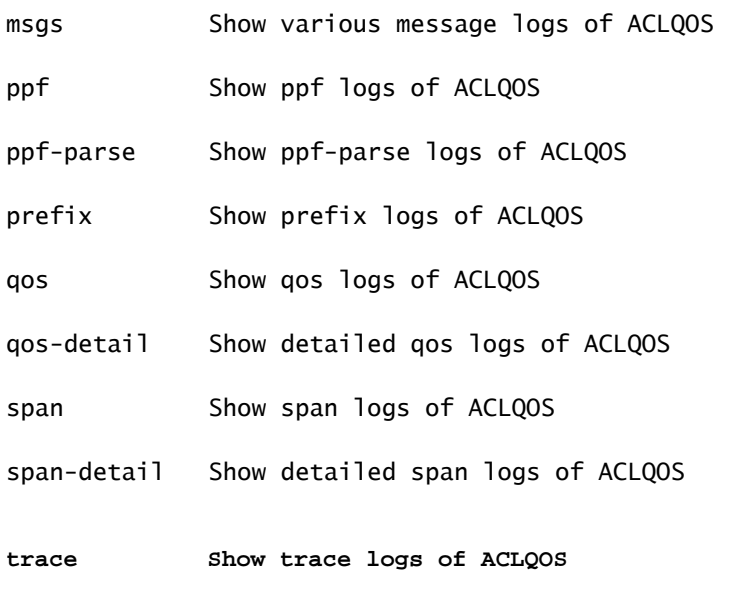

trace-detail Show detailed trace logs of ACLQOS

**zoning-rules Show detailed logs of ACLQOS**

### トラブルシューティングのヒント

トライブルシューティングに役立つヒントは、以下のとおりです。

TCAM枯渇の問題が発生しているように見える場合は、UIまたはCLIで、問題のルールに関 • 連する障害を確認します。次のエラーが報告される可能性があります。

<#root>

**Fault F1203 - Rule failed due to hardware programming error.**

1つのルールで、特定用途向け集積回路(ASIC)の複数のTCAMエントリを取得できます。 ASIC 上のエントリ数を表示するには、次のコマンドを入力します。

<#root>

fab1-leaf1#

**vsh\_lc**

module-1#

**show platform internal ns table-health**

VLAN STATE curr usage: 0 - size: 4096 QQ curr usage: 0 - size: 16384 SEG STATE curr usage: 0 - size: 4096 SRC TEP curr usage: 0 - size: 4096 POLICY KEY curr usage: 0 - size: 1 SRC VP curr usage: 0 - size: 4096

**SEC GRP curr usage: 43 - size: 4096**

注:この例では、43個のエントリがあります。この使用状況も、eqptCapacity クラス で APIC に報告されます。

複数の一致が見つかった場合は、TCAM ルックアップから低いほうのハードウェア インデ •ックスが返されます。そのインデックスを確認するには、次のコマンドを入力します。

<#root>

**show system internal aclqos zoning-rule**

トラブルシューティングの際に、any-any-implicitルールによるドロップを確認できます。こ のルールは常に最下位に存在するため、このルールが存在しないことからパケットがドロッ プされていることになります。ルールが存在しない理由は、設定が誤っているか、ポリシー 要素マネージャが正常にプログラムしていないためです。

pcTags のスコープは、ローカルまたはグローバルのいずれかに設定されます。 •

System Reserved pcTag:このpcTagは、システム内部ルール(1 ~ 15)に使用されます。

Globally scoped pcTag:このpcTagは、共有サービス(16 ~ 16385)に使用されます。

Locally scoped pcTag:このpcTagはVRFごとにローカルに使用されます(範囲は16386 ~ 65535)。

トラブルシューティングする際は、値の長さを見るだけで、そのスコープがわかります。

ルールIDから契約名を取得

多くの場合、トラブルシューティングの場合、エンジニアはゾーン分割ルールを検討します。場 合によっては、EPG/pcTagには多くのコントラクトがあり、トラブルシューティングが煩雑にな ることがあります。このセクションでは、スイッチのCLIに表示されるルールIDから、EPGと pcTagの間で使用されているコントラクトの名前を判別する方法について説明します。

まずはじめに、必要に応じて具体的なコントラクト/ルール オブジェクト actrlRule を検索し、 property: id value: rule-d で検索結果を絞り込みます。

正しいルールが見つかったら、DNの緑色の矢印をクリックして、actrlRuleオブジェクトの子を表 示します。子供達が私達の答えの置かれている所だ。

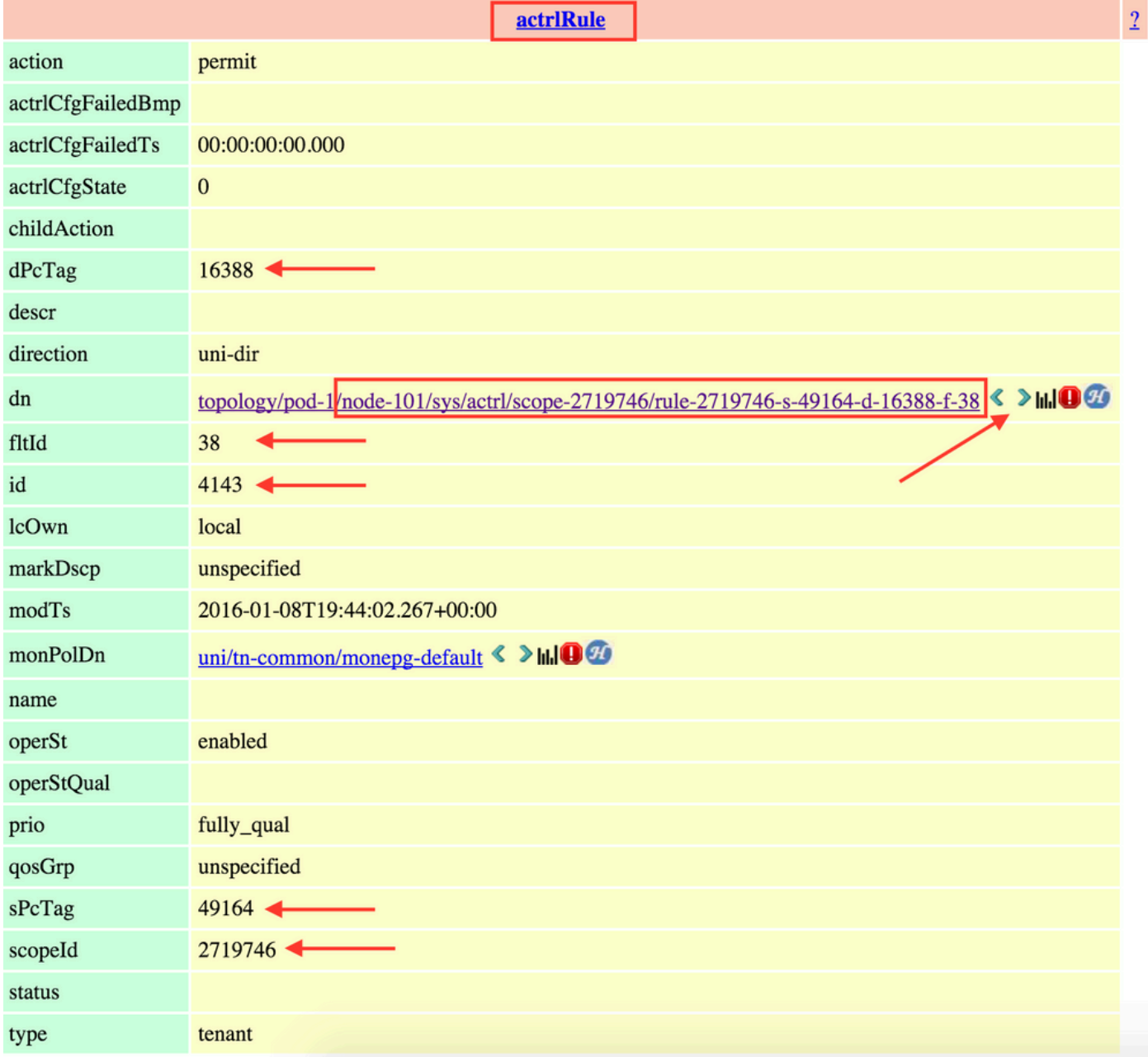

ここでの子オブジェクトはactrlRsToEpgConnです。通常は、各EPGに1つずつ、合計2つの EPGを設定できます。このオブジェクトのDNは、コントラクトが適用される2つのEPGと、方向 (プロバイダーまたはコンシューマ)、および最も重要なコントラクトオブジェクト名を示しま す。

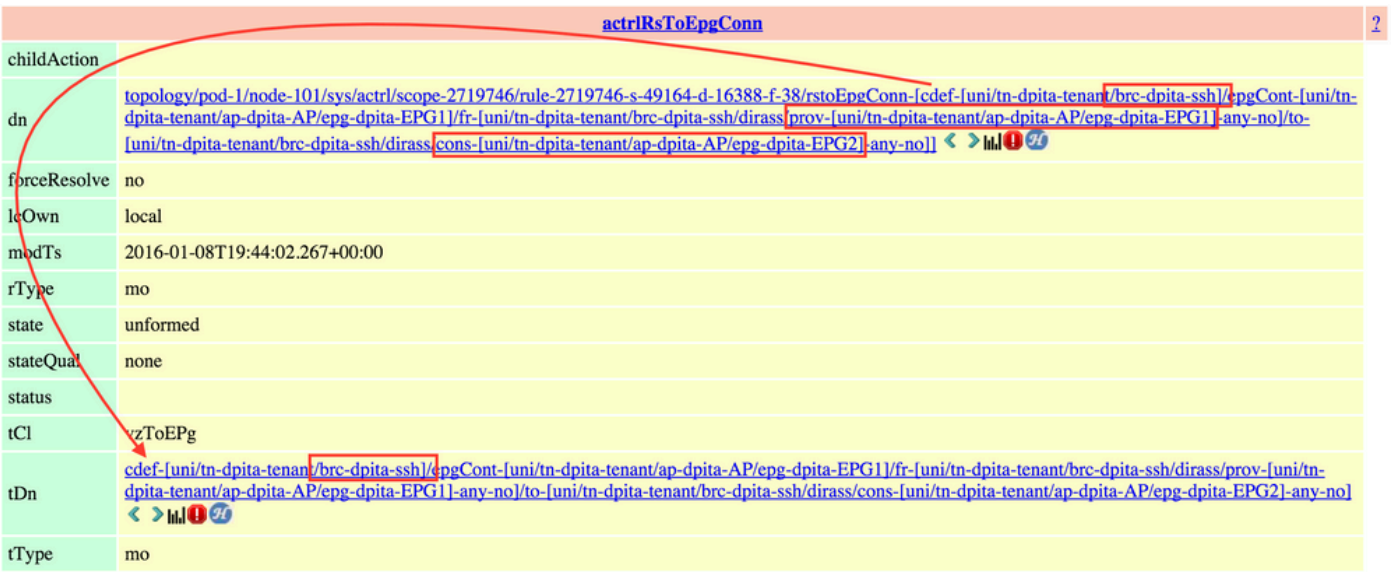

強調表示されているように、この場合のコントラクト名はbrc-dpita-sshです。

必要に応じて、vzBrCPを照会して適切な契約を見つけます。

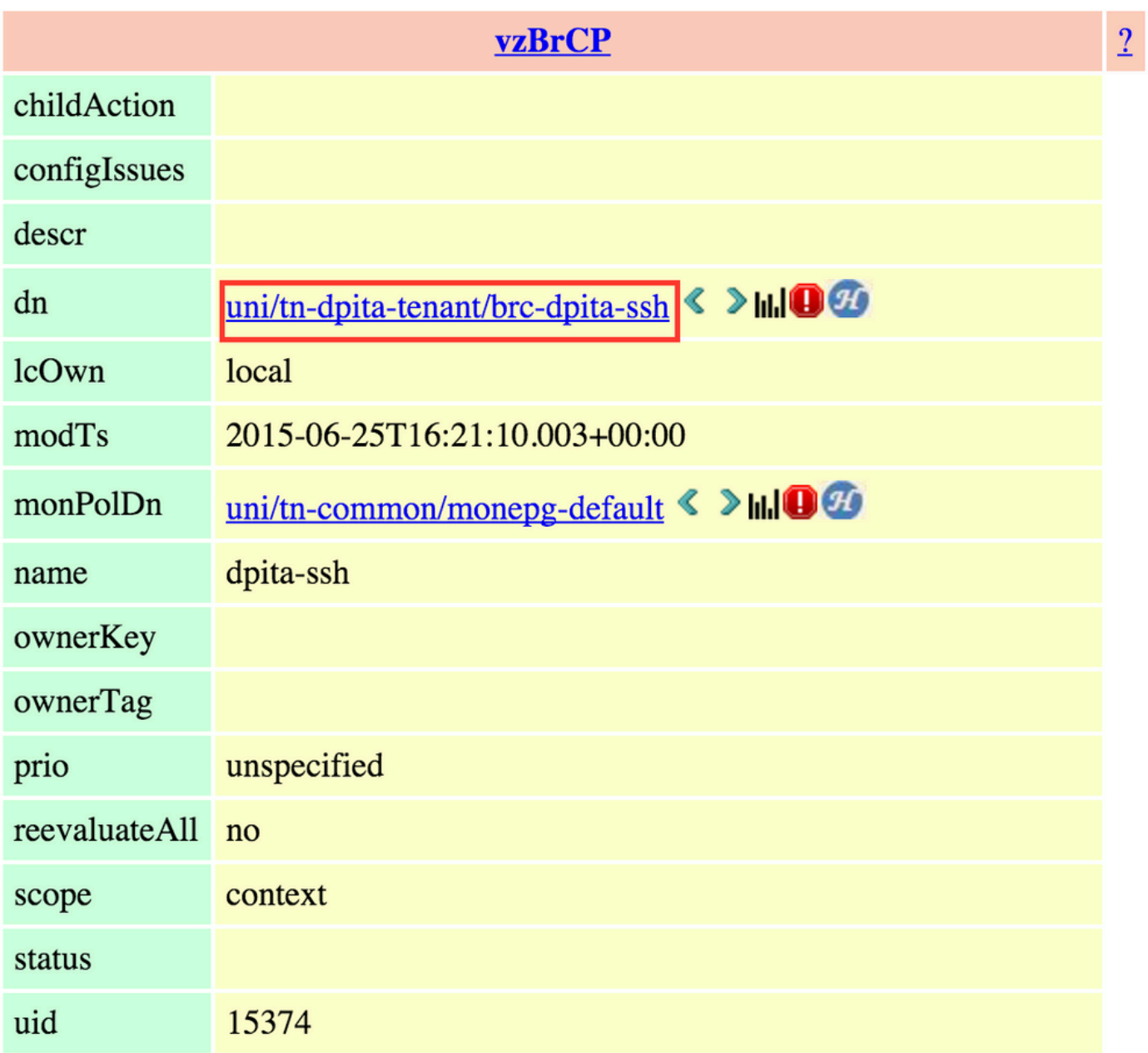

翻訳について

シスコは世界中のユーザにそれぞれの言語でサポート コンテンツを提供するために、機械と人に よる翻訳を組み合わせて、本ドキュメントを翻訳しています。ただし、最高度の機械翻訳であっ ても、専門家による翻訳のような正確性は確保されません。シスコは、これら翻訳の正確性につ いて法的責任を負いません。原典である英語版(リンクからアクセス可能)もあわせて参照する ことを推奨します。